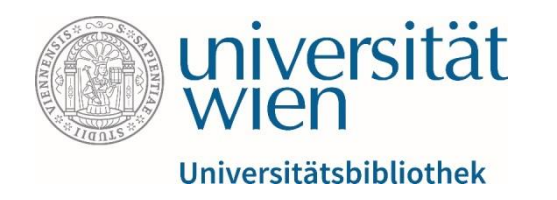

# Anleitung für die Datenbank WISO (inkl. Modul Presse)

Fachbereichsbibliothek Publizistik- und Kommunikationswissenschaft und Informatik

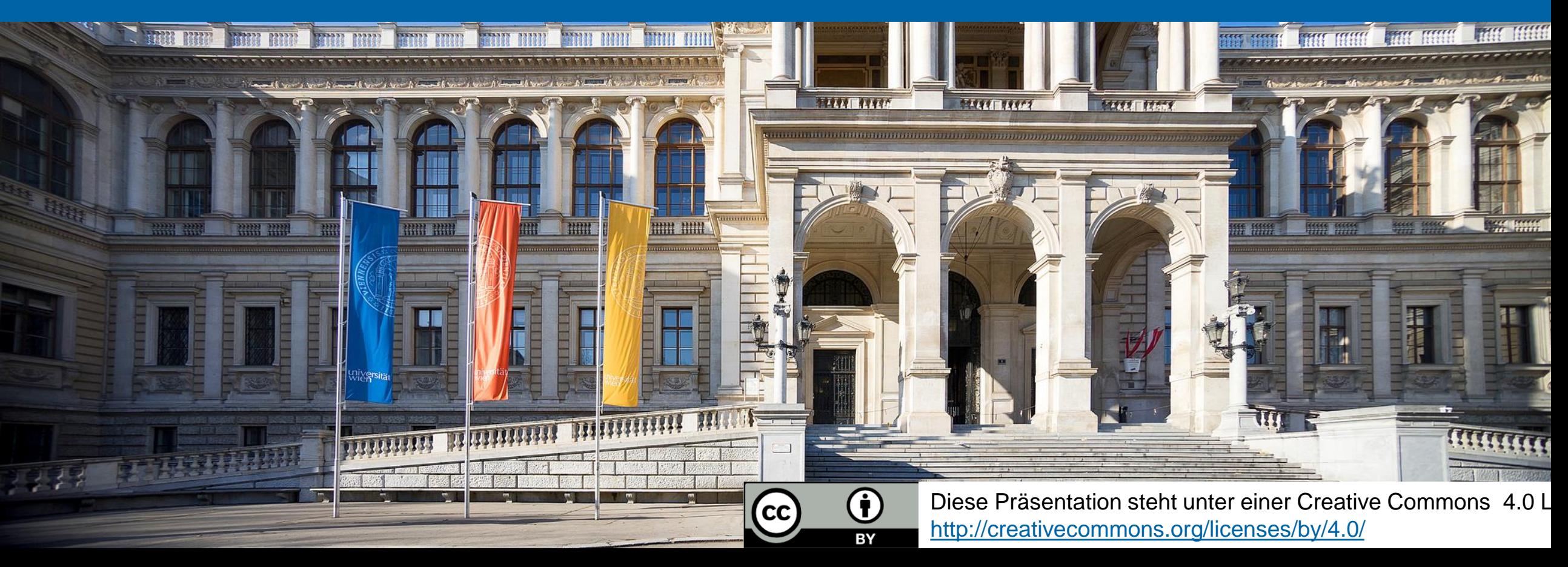

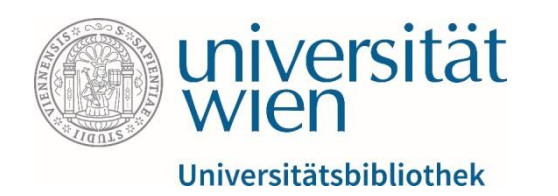

## Eckdaten

- Volltextdatenbank
- Inhalt (Stand Juni 2020):
	- über 19 Mio. Literaturnachweise
	- über 15 Mio. Volltexte aus über 780 Fachzeitschriften
	- über 200 Mio. Volltextartikel aus der Tages- und Wochenpresse (= WISO Presse)
	- ca. 86 Mio. Firmeninformationen
	- über 1 Mio. Personeninformationen
	- über 1 Mio. Marktdaten
	- ca. 9.800 elektronische Bücher
- aktiv im Bereich der Verknüpfung von Datenbanken (enthaltene Volltexte werden zB via u:search verlinkt)

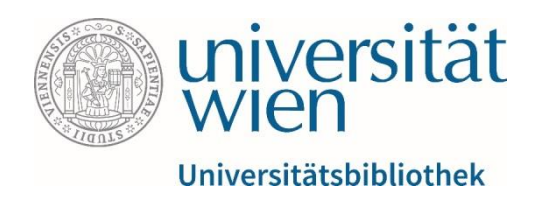

# **Zugriff**

Aus lizenzrechtlichen Gründen ist der Zugriff auf von der Universitätsbibliothek Wien lizenzierte elektronische Ressourcen (E-Books, E-Journals, Datenbanken) auf Studierende und Mitarbeitende der Universität Wien beschränkt.

u:access [\(https://bibliothek.univie.ac.at/uaccess.html\)](https://bibliothek.univie.ac.at/uaccess.html) ermöglicht nach einem Login mit einem u:account für Studierende oder Mitarbeitende den Zugriff auf diese Ressourcen innerhalb und außerhalb der Universität.

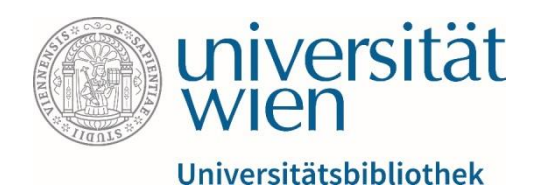

# Angebot und Funktionen von WISO

- Volltext-Datenbank
- zahlreiche Suchfilter
- Erstellen einer Merkliste
- Export der Trefferliste für Excel, Citavi, EndNote und RefWorks
- Druck der Trefferliste
- getrennte Speicherung von Suchverlauf und Dokumentenverlauf

#### **Hinweis:**

Mit einer kostenlosen Mein-wiso-Registrierung (E-Mail & Passwort) lassen sich weitere Features nutzen:

- Speichern & Verwalten von Suchanfragen
- E-Mail-Benachrichtigungen
- Ablegen von Artikeln und Buchinhalten in mehreren persönlichen Merklisten, die bei erneuter Anmeldung wieder zur Verfügung stehen

Die Registrierung ist unabhängig vom u:account und kann auf Wunsch auch mit einer privaten E-Mail-Adresse durchgeführt werden.

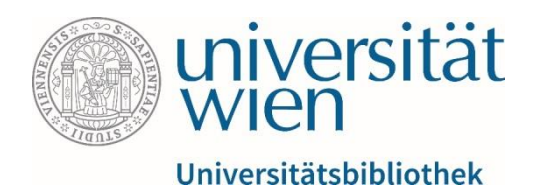

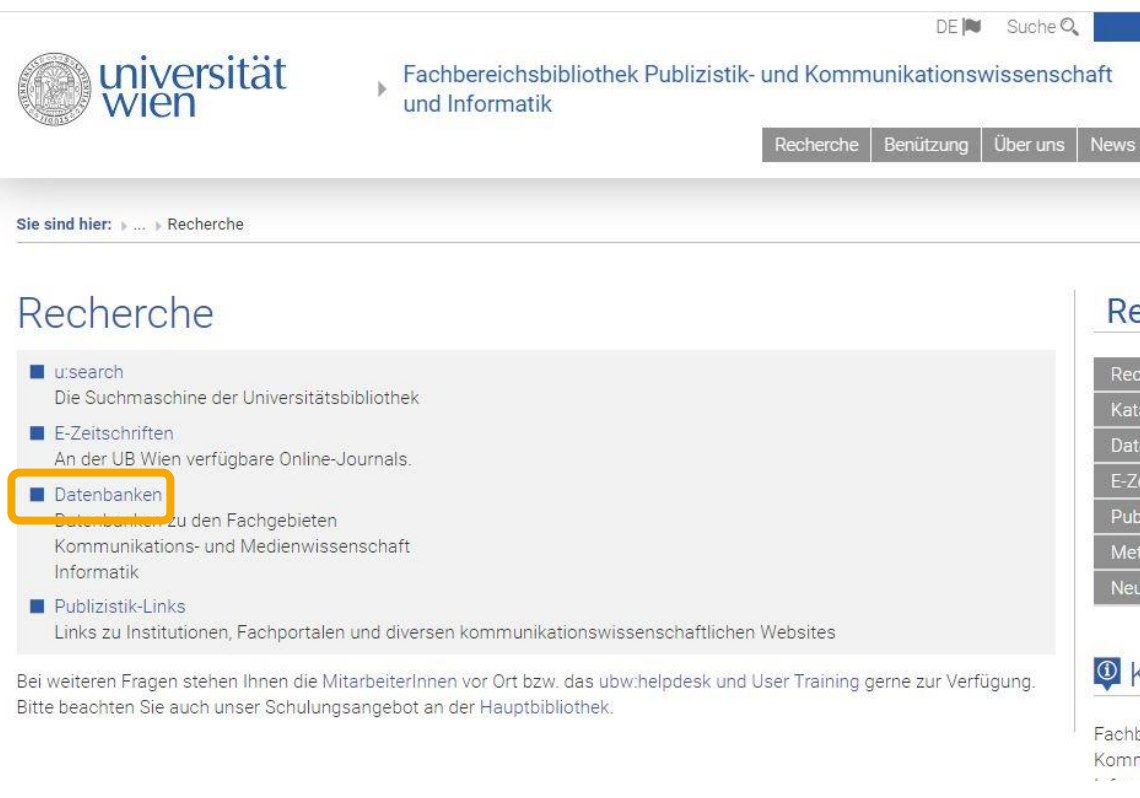

Besuchen Sie das Rechercheportal unserer Fachbereichsbibliothek (https://bibliothek.univie.ac.at/fb-publizistik[informatik/recherche.html\) und klicken Sie a](https://bibliothek.univie.ac.at/fb-publizistik-informatik/recherche.html)uf den Link zum Punkt Datenbanken.

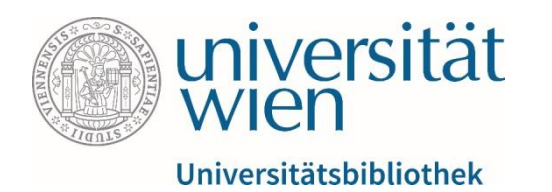

universität

Fachbereichsbibliothek Publizistik- und Kommunikationswissenscha und Informatik

 $DE$  **M** Suche  $Q$ 

Recherche | Benützung | Über uns | |

wirding community and the United States and United ■ IDZ - Index Deutschsprachiger Zeitschriften (1750 - 1815: GBV)

MLA International Bibliography

Wichtige Volltext-Zeitungsdatenbanken

APA OnlineManager Library

WISO Presse

**LexisNexis University** 

Wichtige Informatik-Datenbanken

- ACM Digital Library
- **EXPLORE / Electronic Library**
- Lecture Notes in Computer Science
- Mathematik und Informatik (OLC-SSG)

• Es erscheint eine Liste mit Links.

• Unter dem Punkt  $\mathbb W$  Wichtige Volltext-Zeitungsdatenbanken finden Sie WISO Presse (ein Modul der Datenbank WISO).

• Klicken Sie auf den Link.

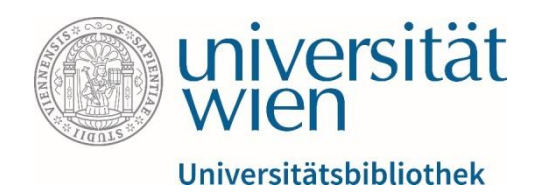

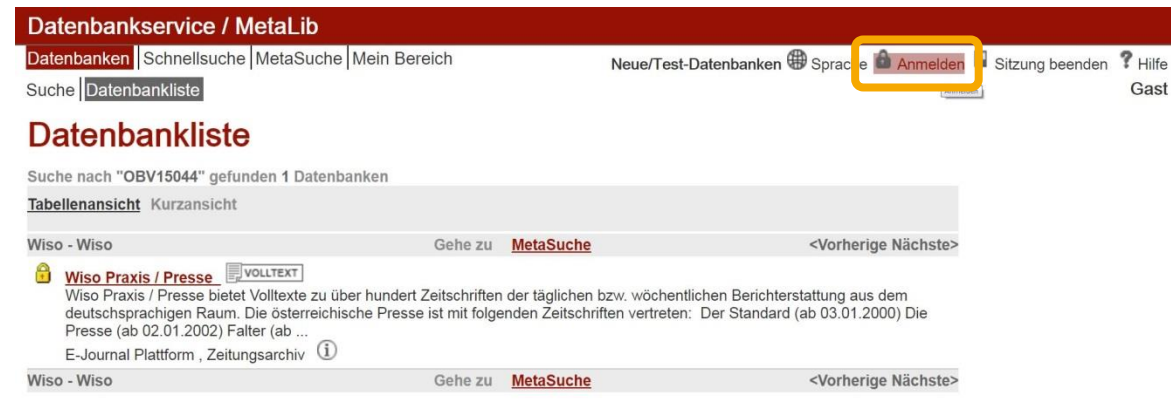

Hilfe

Um auf WISO zugreifen zu können, müssen Sie sich nun unter  $\&$  Anmelden mit Ihrem u: account anmelden.

Alternativ dazu können Sie auch das u:access bookmark verwenden, mehr dazu finden Sie hier: <https://bibliothek.univie.ac.at/uaccess.html>

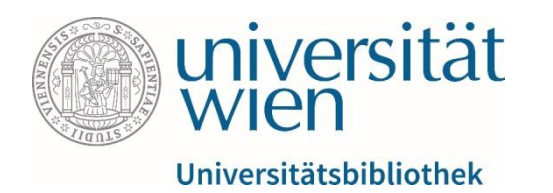

Database Service / MetaLib

Find Database QuickSearch MetaSearch My Space Search Database List

#### Database List

Search for "OBV15044" found 1 Databases

Table View Brief View

Wiso - Wiso

Name

Wiso Praxis / Presse

Wiso - Wiso

**Find Database HELP** 

1) Information about the database  $|Q$ , Search in database  $|\Theta$  Add to My Sets  $|\Theta|$  Already added to My Sets

Why do some Quick Sets or databases have a padlock icon?

Access restricted to the campus of the Vienna University. Log in via uraccess.

#### What are the benefits of your registration?

Creating your personal Quick Sets of favorite databases and saving your search queries and results under "My S

Sobald Sie angemeldet sind, verschwindet das gelbe Schlosssymbol neben dem Link und Sie gelangen mit einem Klick auf  $\&$  WISO Praxis/Presse zur Oberfläche der Datenbank WISO mit der Auswahl des Moduls "Presse".

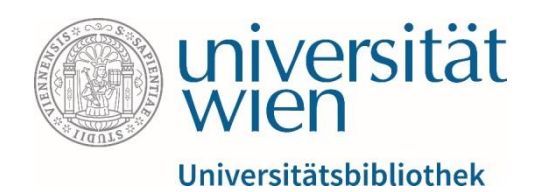

#### Einfache Suche

**1**

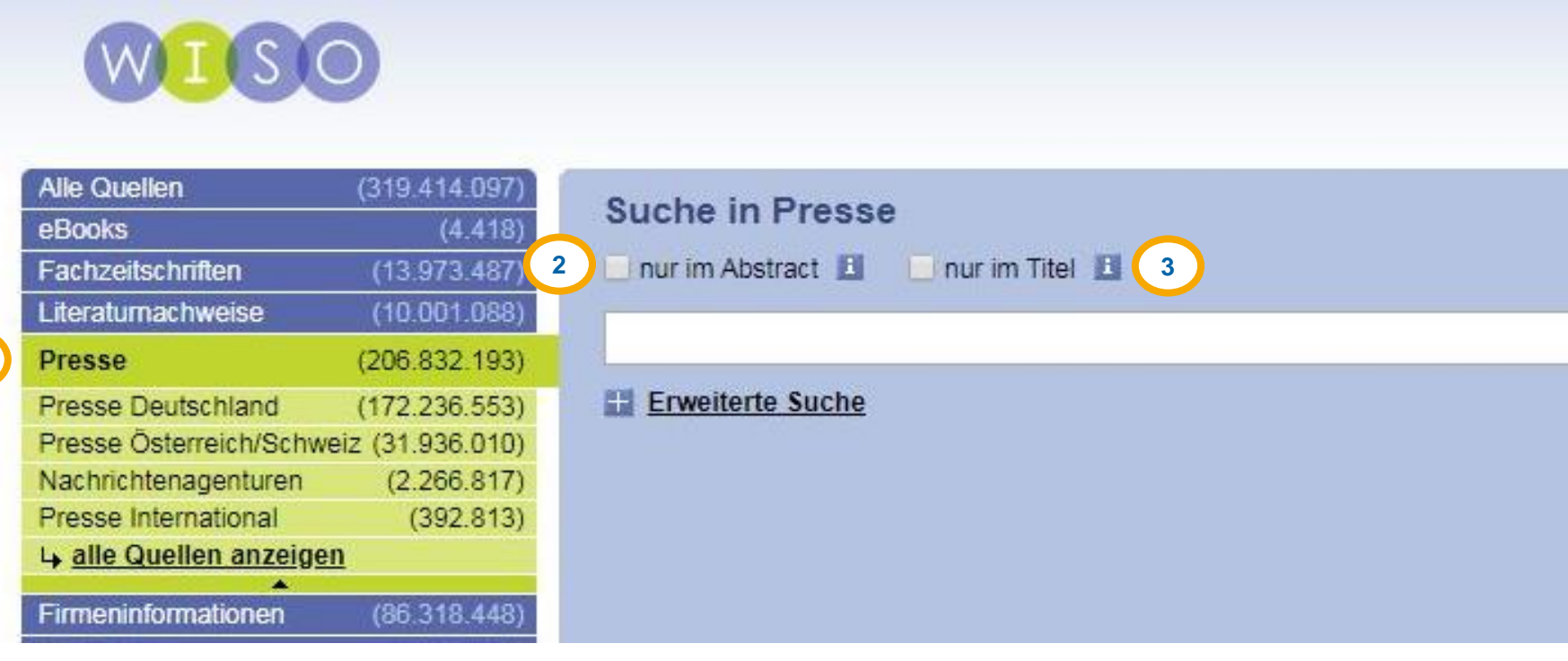

**N** In WISO ist standardmäßig die einfache Suche eingestellt. Sie eignet sich für allgemeine Recherchen, etwa wenn man noch nicht genau weiß, wonach man sucht.

#### Über das **Drop -Down -Menü (1)** auf

der linken Seite lässt sich festlegen, in welcher Kategorie (z.B. eBooks, Presse etc.) gesucht werden soll.

Außerdem ist es möglich, einen Begriff **nur im Abstract (2)** oder **nur im Titel (3)** einer Publikation zu suchen.

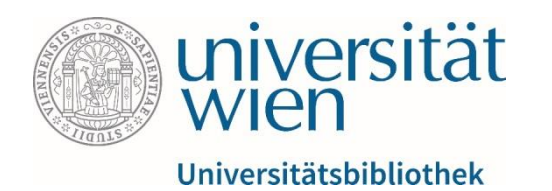

#### Erweiterte Suche

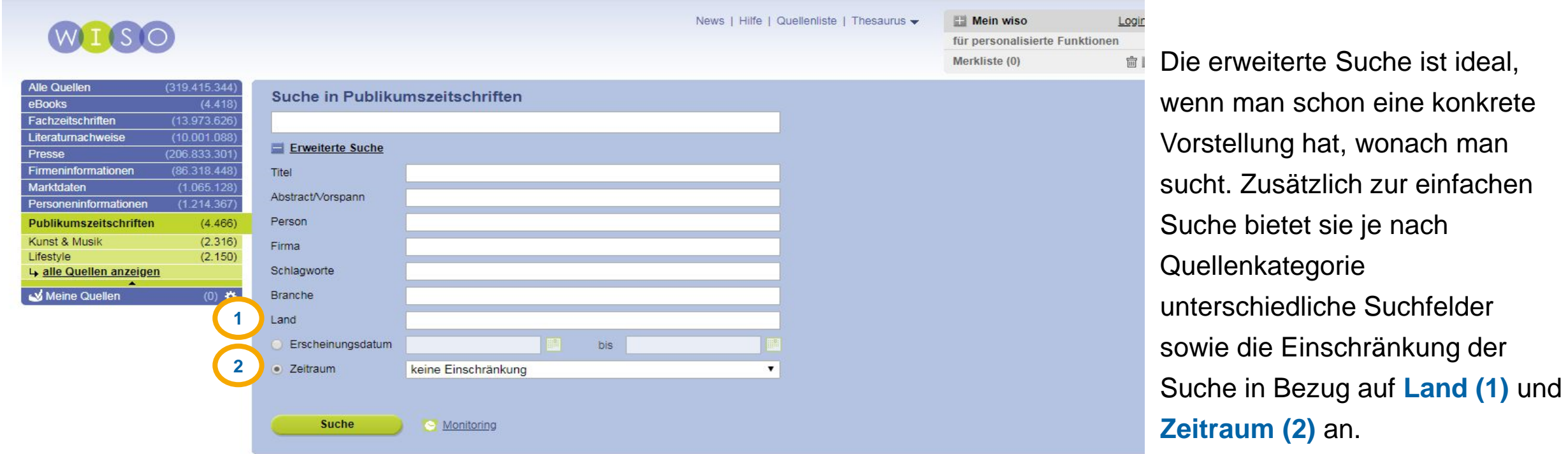

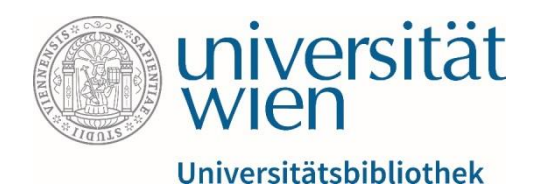

#### Suche mithilfe von Schlagworten

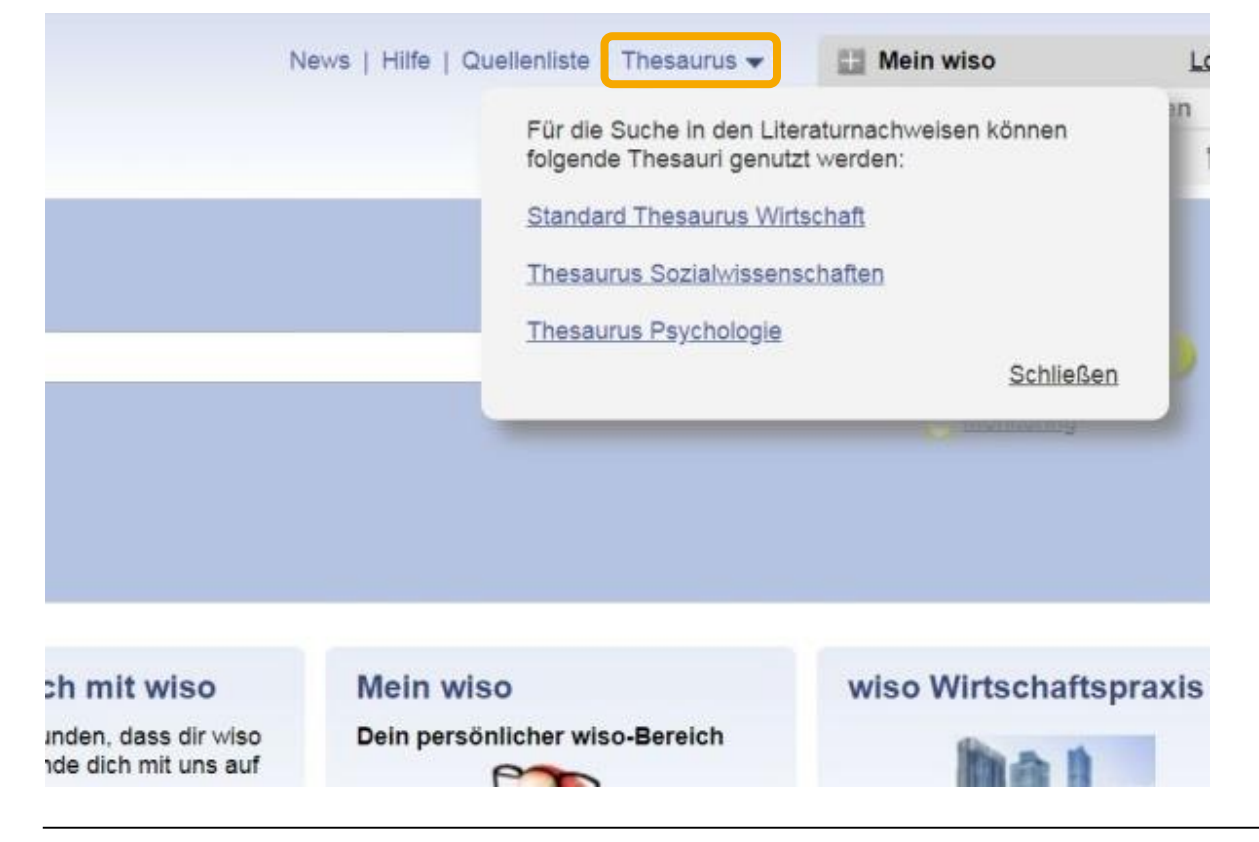

Schlagworte lassen sich im Thesaurus finden. Dazu einfach rechts oben auf **<sup>↓</sup> Thesaurus klicken und den gewünschten** Fachbereich auswählen.

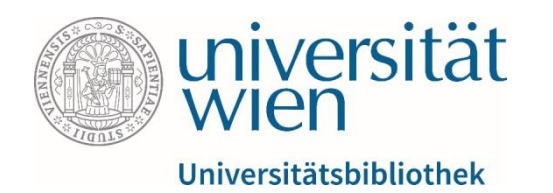

## Suche mithilfe von Schlagworten

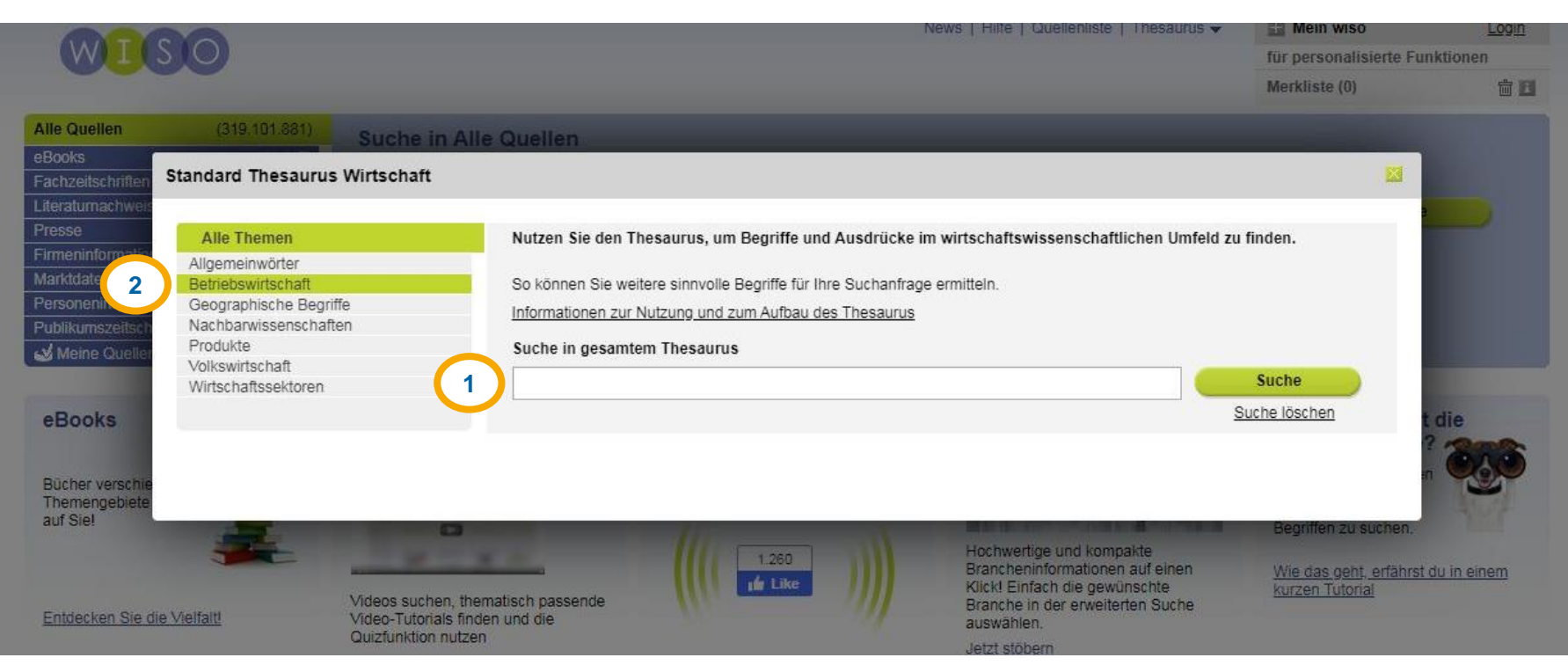

In dem Suchfenster, das sich nun öffnet, kann man in einem **Freitextfeld (1)** nach Schlagwörtern zu einem Thema suchen und diese anschließend bei der erweiterten Suche ins Feld Schlagwort eintragen.

Auch die gezielte **Suche nach Schlagwörtern zu einem bestimmten Themenbereich (2)**  ist möglich.

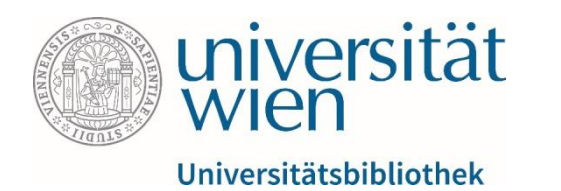

# Verknüpfung von Suchbegriffen mithilfe der Boole'schen Operatoren

- UND-Verknüpfung (Teilmenge)
	- Corona AND Schule
	- Corona +Schule (kein Leerzeichen zwischen Plus und zweitem Begriff)
	- Ergebnis: alle Artikel, die "Corona" **und** "Schule" enthalten
- ODER-Verknüpfung (Vereinigungsmenge)
	- Corona OR Schule
	- Corona || Schule
	- Ergebnis: alle Artikel, die "Corona" **oder** "Schule" **oder beides** enthalten
- NICHT-Verknüpfung (Teilmenge)
	- Corona NOT Schule
	- Corona -Schule (kein Leerzeichen zwischen Minus und zweitem Begriff)
	- Ergebnis: alle Artikel, die **zwar** "Corona", **aber nicht** "Schule" enthalten

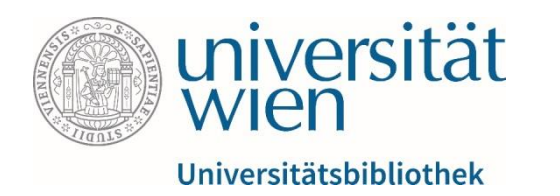

## Mehrere Bedingungen mithilfe der Boole'schen Operatoren verknüpfen

Bei längeren Suchanfragen empfiehlt es sich, die einzelnen Suchbegriffe durch runde Klammern ( ) zu gruppieren. Nur so kann WISO die Suchanfrage korrekt verstehen und die passenden Ergebnisse liefern. Beispiele dafür sind:

- (Hund ODER Katze) UND (Tierheim ODER Tierschutz) Ergebnisse: Alle Dokumente, in denen a) **entweder** "Hund" **oder** "Katze" **und** b) **entweder** "Tierheim" **oder** "Tierschutz" vorkommen.
- (Pflege NICHT Corona) UND (Streik ODER Protest) Ergebnisse: Alle Dokumente, in denen a) **zwar** "Pflege" **aber nicht** "Corona" **und** b) **entweder** "Streik" **oder** "Protest" vorkommen.
- (Corona UND Schule) ODER (Corona UND Matura)

Ergebnisse: Alle Dokumente, in denen a) **sowohl** "Corona" **als auch** "Schule" **oder** b) **sowohl** "Corona" **als auch** "Matura" vorkommen.

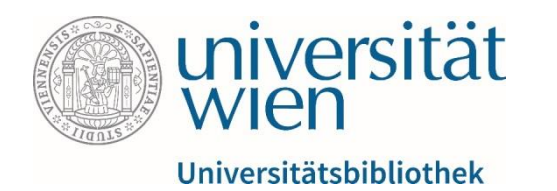

## Suche mithilfe der Platzhalter \* und \$

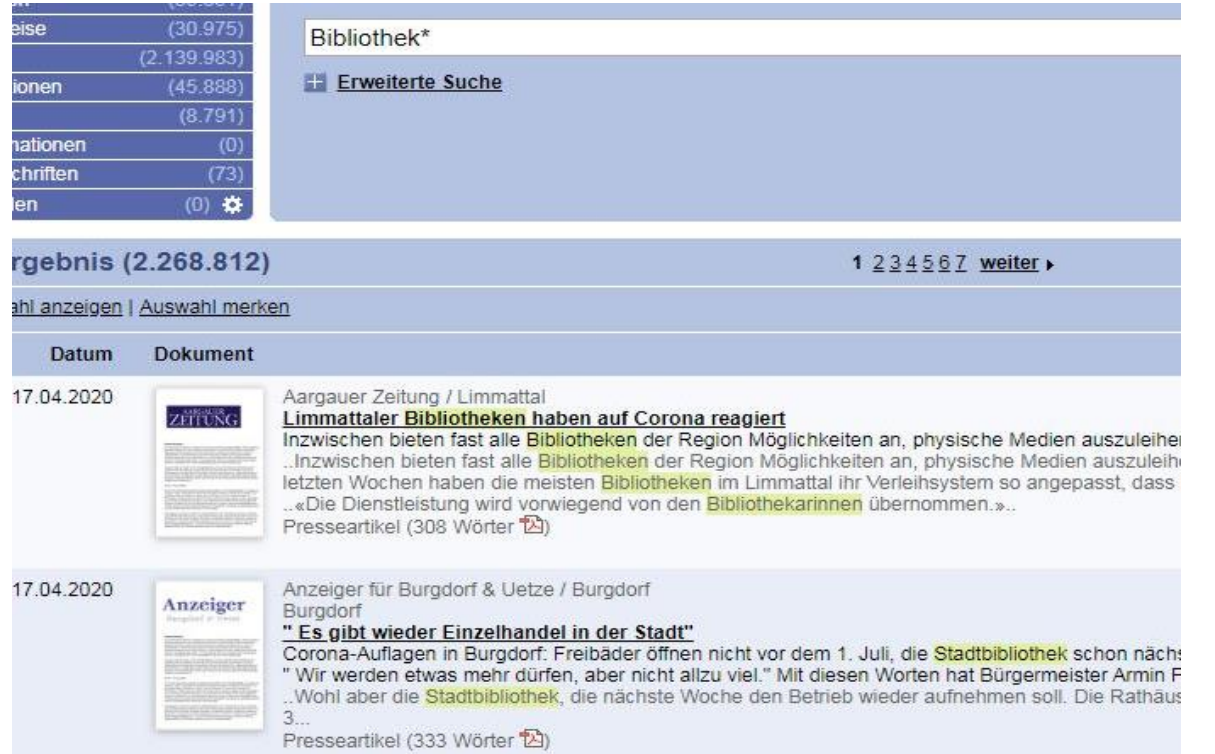

Wenn man sich nicht auf einen bestimmten Suchbegriff festlegen möchte, kann man statt des Wortendes die Platzhalter \* oder \$ eingeben und erhält im Suchergebnis auch alternative Wortenden.

#### **Beispiel:**

Die Suchanfrage Bibliothek**\*** (alternativ: Bibliothek**\$**) führt zu Ergebnissen wie Bibliothek**-en**, Bibliothek**-arinnen** etc.

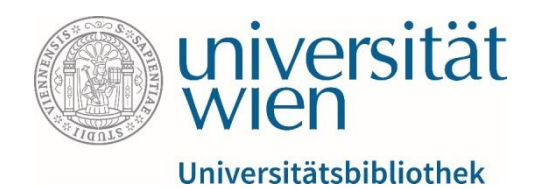

## Suche mithilfe der Platzhalter \* und \$

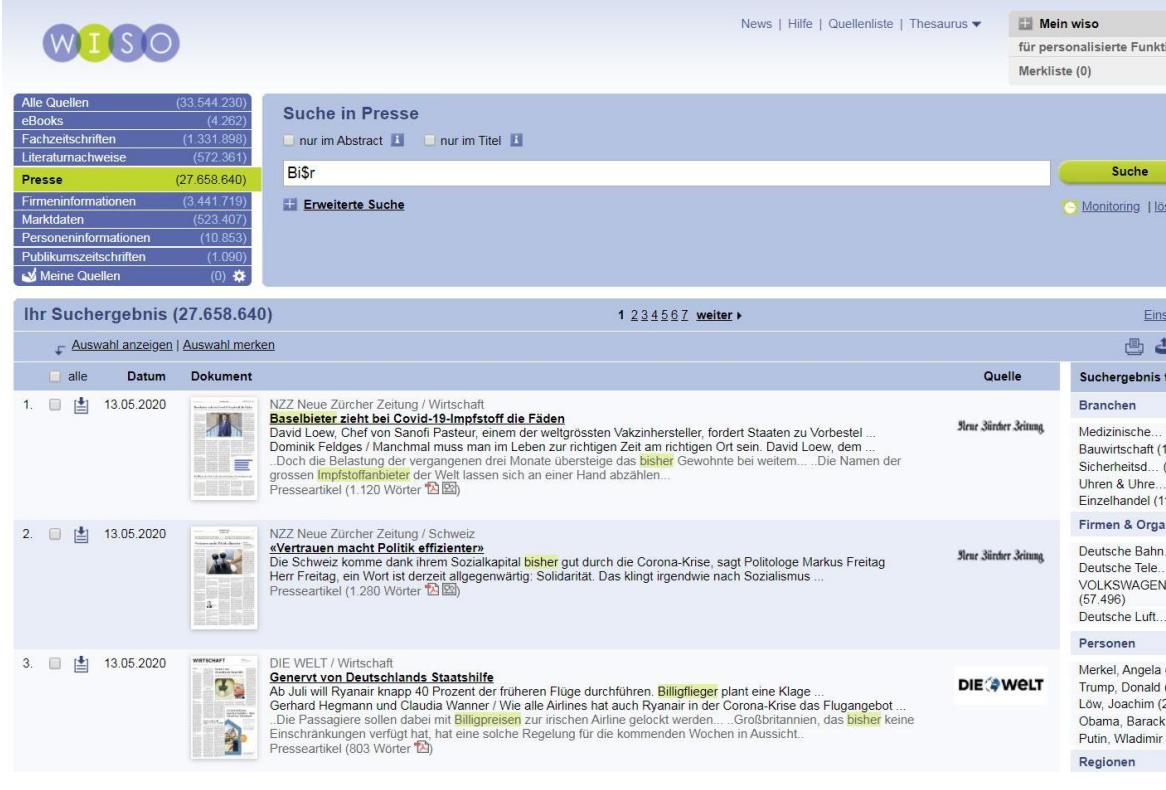

Es ist auch möglich, die Platzhalter \* oder \$ in der Wortmitte einzusetzen. Dabei sollte man sich jedoch bewusst sein, dass diese Strategie häufig zu ausufernden Ergebnissen führen kann.

#### **Beispiel:**

Die Suchanfrage Bi**\$**r (alternativ: Bi**\***r) führt zu Ergebnissen wie Bi**-ete-**r, bi**-she-**r, Bi**-lligfliege-**r etc.

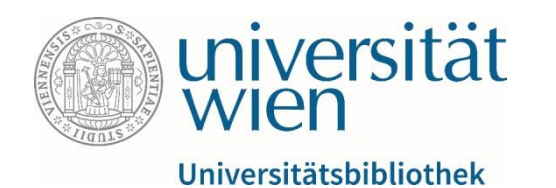

#### Suche mithilfe des Platzhalters ?

Baverische Rundschau Runofchau KOMMENTAR von Günter Flegel Wie man der "Chefin" Recht gibt und ihr zugleich widerspricht Darf man Ministerpräsident Markus Söder unterstellen, dass er auch in der Corona-Krise kühl kalkuliert, Niemand möchte in der Haut von Merkel und Söder und anderen Politikern stecken, die in einer absoluten Ausnahmesituation Presseartikel (347 Wörter)

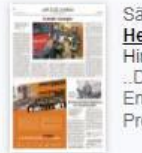

#### Sächsische Zeitung / Lokales **Heimlicher Baubeginn**

Hirschstein/Stauchitz, Das kennen wir zur Genüge: Da ist eine neu gebaute Straße längst fertig, doch... Da geht nichts ohne den ersten Spatenstich, ohne die Anwesenheit von Politikern, die sich gegenseitig für ihre klugen Entscheidungen. Presseartikel (821 Wörter 14)

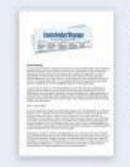

#### Lauterbacher Anzeiger / Sport Geduldsprobe und Zitterpartie

Fußballklubs warten weiter auf klare Vorgaben und Planungssicherheit / Bericht: DFL und Sky angeblich FRANKFURT. Wann fließen die so dringend benötigten TV-Millionen, wann kann der Spielbetrieb mit Geistersp Auch bei Politikern ist die zügige Fortsetzung der Bundesliga-Saison umstritten. Presseartikel (756 Wörter)

#### Westdeutsche Zeitung / Lokales Anschlag auf Helge Lindhs Wahlkreisbüro

Unbekannte haben mit Pflastersteinen die Fensterscheibe eingeworfen. Bekennerschreiben aus der linken Szene. Unbekannte haben in der Nacht auf Donnerstag einen Anschlag auf das Wahlkreisbüro des Wuppertaler Bundesta Sie warfen nach Angaben des SPD-Politikers mit drei Pflastersteinen die Scheibe des Ladenlokals an der Obergrünewalder Straße. Presseartikel (345 Wörter 1928)

Wenn WISO bei der Suche nur einen Spielraum von einem oder maximal zwei Zeichen haben soll, ist der Platzhalter ? die richtige Wahl.

#### **Beispiele:**

 $\mathbf{\hat{R}}$ 

Säch:

Die Suchanfrage Politiker**?** führt beispielsweise zu den Ergebnissen Politiker**n** und Politiker**-s**.

In Analogie dazu würde die Suchanfrage Bi**??** zu Ergebnissen wie Bi**-er**, Bi**-ke**, Bi**-ld** etc. führen.

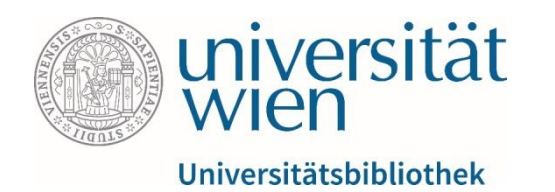

# Ergebnisse filtern

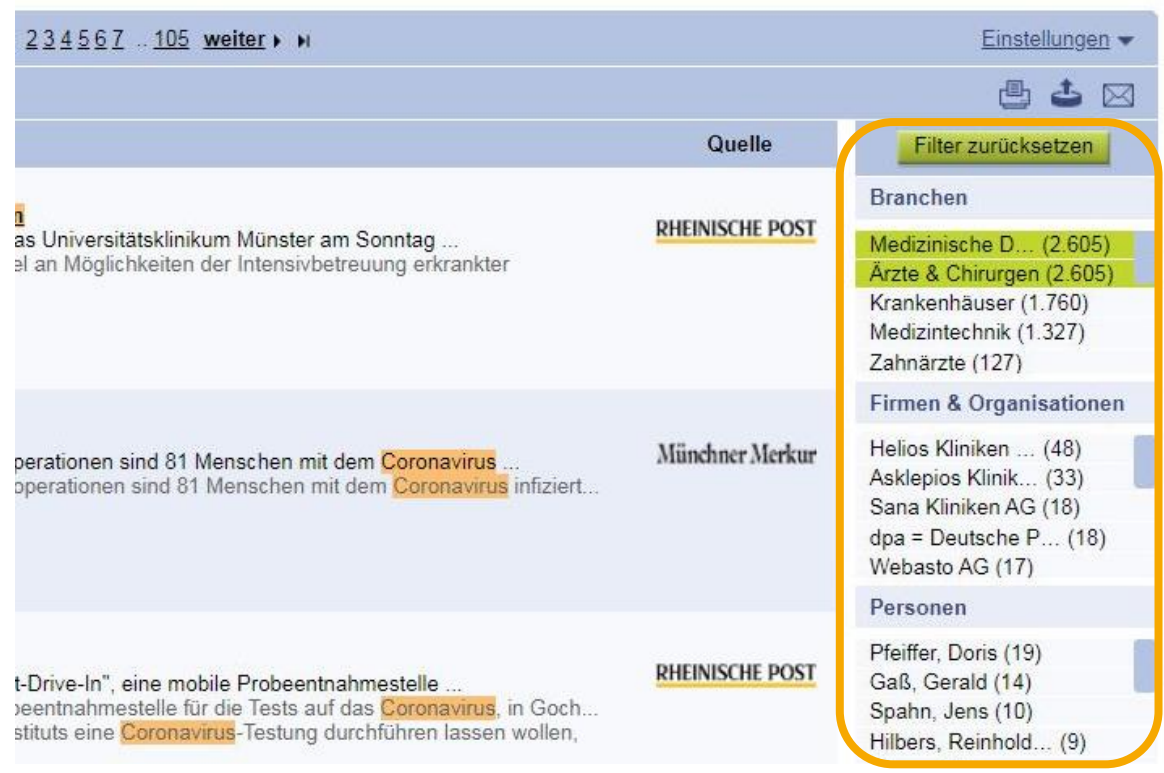

Rechts vom Suchergebnis bietet WISO fünf Filter an (Branchen, Firmen & Organisationen, Personen, Regionen und Themen), die bei der Einschränkung der Ergebnisse helfen können. Auch eine Mehrfachauswahl ist möglich.

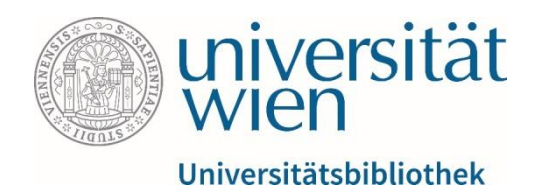

#### Ergebnisse sortieren

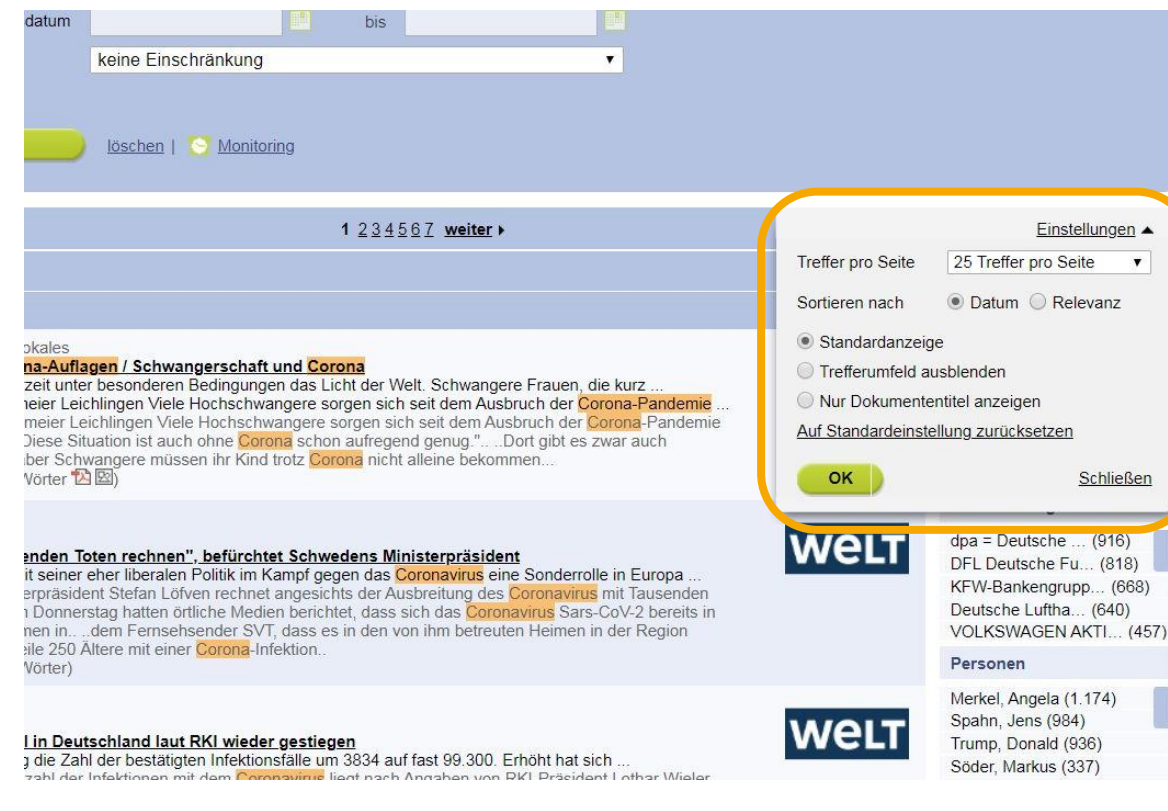

Mit einem Klick auf  $\&$ Einstellungen lässt sich festlegen, wie die Suchergebnisse geordnet werden sollen. Dabei hat man die Möglichkeit, diese nach Datum oder Relevanz (Suchwörter im Titel sind z.B. "relevanter" als Suchwörter im Abstract u.dgl.) zu sortieren oder die Anzeigeeinstellungen den eigenen Wünschen anzupassen.

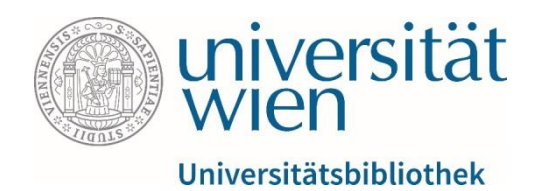

#### Merkliste anlegen

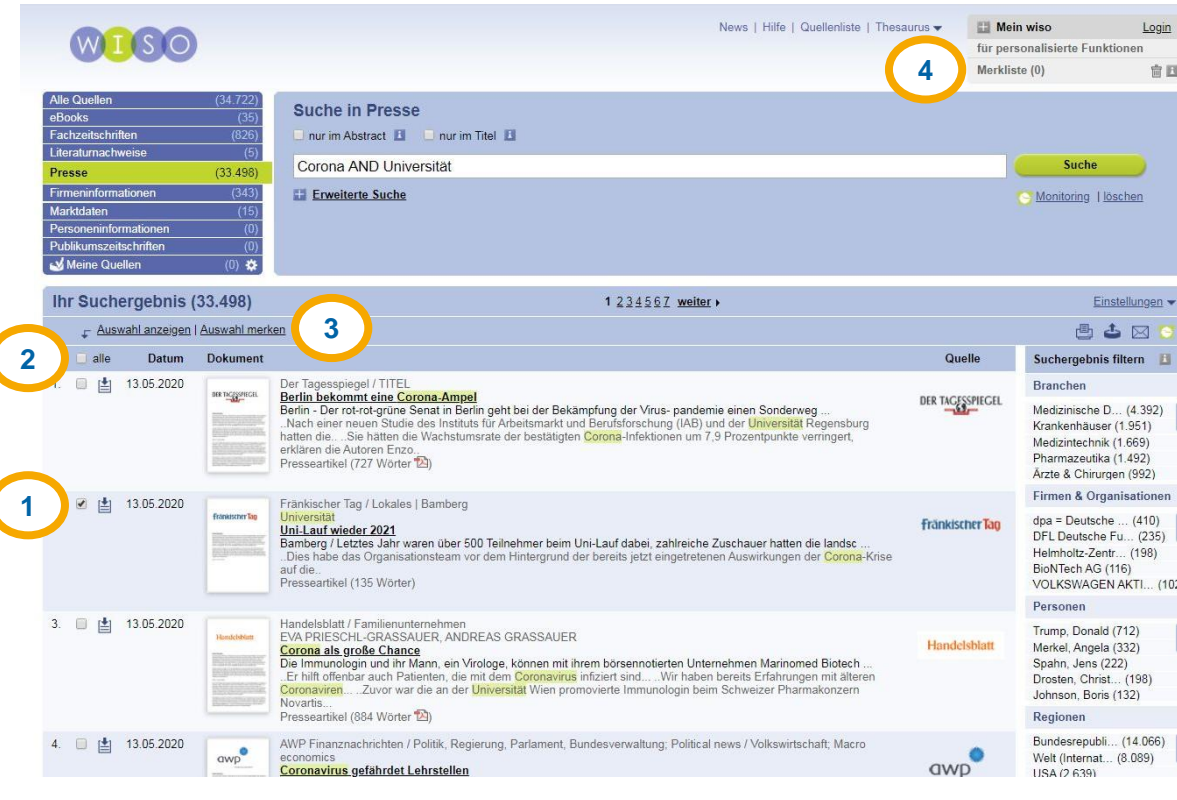

Mit einem Klick ins **Kästchen neben dem Suchergebnis (1)**  lässt sich dieses auswählen.

Durch einen Klick ins Kästchen neben "alle" (2) können alle gefundenen Ergebnisse ausgewählt werden (nicht nur alle auf der aktuellen Seite).

Die getroffene Auswahl lässt sich mittels **Auswahl anzeigen/merken (3)** einsehen oder direkt auf die Merkliste setzen.

Mit einem Klick auf **Merkliste (4)** lässt sich diese abrufen. Eine kostenlose Registrierung bei **Mein wiso** ist nur notwendig, wenn Sie Ihre Merkliste über die Dauer der Session hinaus speichern oder mehrere Merklisten anlegen wollen.

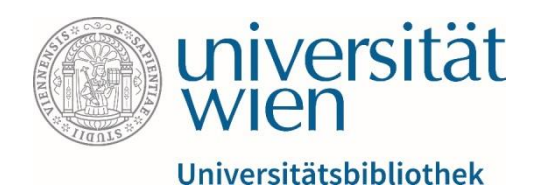

#### Merkliste abrufen

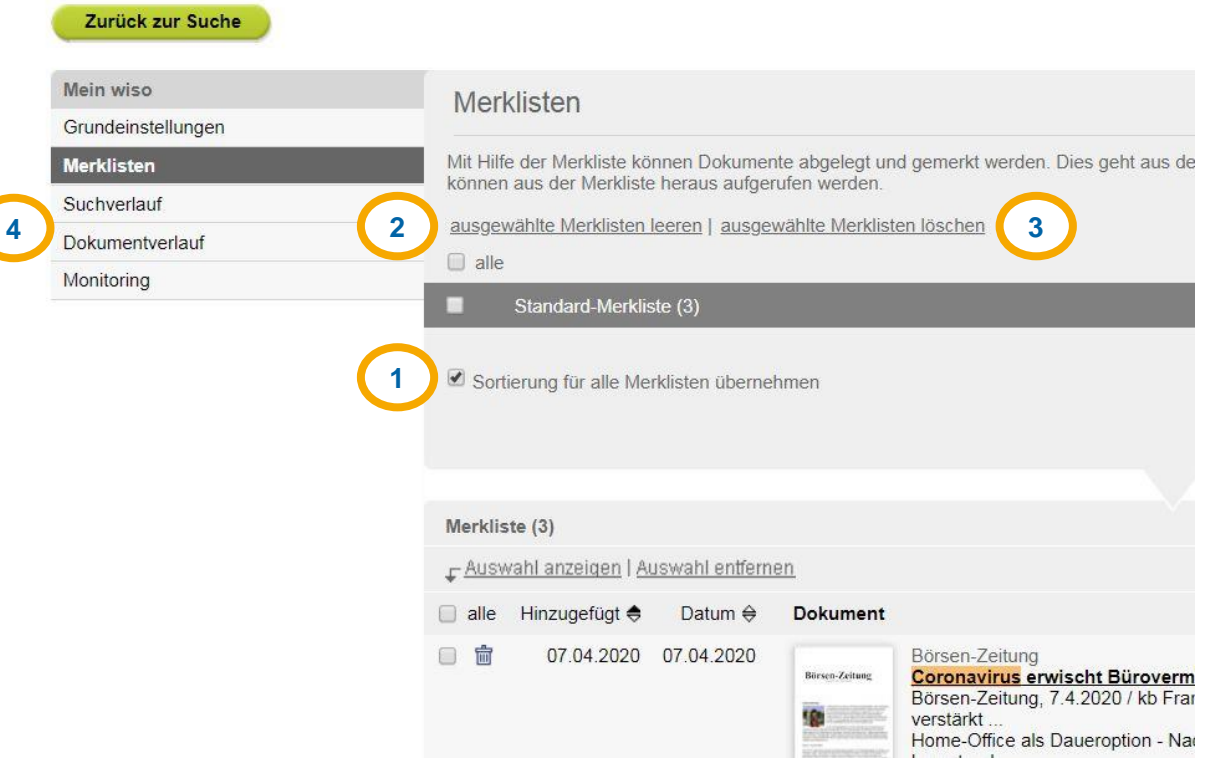

Im Merklisten-Bereich können Sie Ihre Merkliste einsehen, **sortieren (1)**, **leeren (2)** und **löschen (3)**.

Auch der **Suchverlauf und bisher angesehene Dokumente (4)** lassen sich hier einsehen.

Für die Monitoring-Funktion ist eine kostenlose Mein wiso-Registrierung nötig (s.o.).

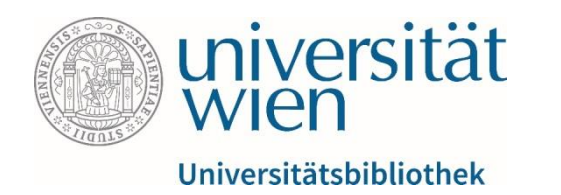

#### **Das Wichtigste zusammengefasst**:

- Stellen Sie sicher, dass Sie über u:access angemeldet sind, bevor Sie die Datenbank öffnen.
- Überprüfen Sie mithilfe des SFX-Buttons, ob Sie zum Zugriff auf ein Werk berechtigt sind.
- Behalten Sie die Verschiedenartigkeit der Volltextportale (Verlage, Datenbankanbieter, andere) im Auge und nehmen Sie sich Zeit, diese intuitiv oder nach dem Trial-and-Error-Prinzip zu erschließen.

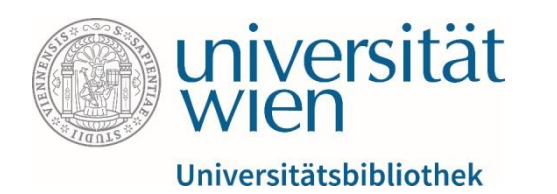

#### **Kontakte:**

- [Bei inhaltlichen/fachbezogenen Fragen:](https://bibliothek.univie.ac.at/fb-publizistik-informatik/) [fbpublinfo.ub@univie.ac.at](mailto:fbpublinfo.ub@univie.ac.at) (https://bibliothek.univie.ac.at/fbpublizistik-informatik/)
- Bei allgemeinen Fragen zu Datenbanken: [datenbanken.ub@univie.ac.at](mailto:datenbanken.ub@univie.ac.at) [\(https://bibliothek.univie.ac.at/eressourcen.html\)](https://bibliothek.univie.ac.at/eressourcen.html)
- Bei Fragen und Problemen beim Zugriff und u:access: [uaccess.ub@univie.ac.at](mailto:uaccess.ub@univie.ac.at) [\(https://bibliothek.univie.ac.at/uaccess.html\)](https://bibliothek.univie.ac.at/uaccess.html)

## Gutes Gelingen!